\_\_\_\_\_\_\_\_\_\_\_\_\_\_\_\_\_\_\_\_\_\_\_\_\_\_\_\_\_\_\_\_\_\_\_\_\_\_\_\_\_\_\_\_\_\_\_\_\_\_\_\_\_\_\_\_\_\_\_\_\_\_\_\_\_

#### **Microsoft Forefront TMG – TMG Storage 101**

#### **Abstract**

In this article I will show you in which places Forefront TMG Standard and Enterprise stores the Forefront TMG configuration. I will show you the differences between the data storage location in Forefront TMG Standard and Forefront TMG Enterprise managed by a central EMS. We will also cover how Forefront TMG stores a copy of the TMG configuration in the local registry.

#### **Let's begin**

Before we start explaining how Forefront TMG stores it's configuration data, I would like to explain the new terminology used in Forefront TMG. There are two different terms which are now commonly used:

- EMS (Enterprise Management Server)
- CSS (Configuration Storage Server)

#### **EMS**

The Enterprise Management Server is a server which is used to manage a TMG Enterprise Array or even possibly, a standalone server. The EMS must be installed on a member Server with no other Forefront TMG services. Installation on a Windows Domain Controller is also not supported. You don't have to buy a TMG license for the installed EMS. If you are experienced with ISA Server 2006 Enterprise, the Forefront TMG EMS is nearly the same as the Configuration Storage Server (CSS) used in ISA Server 2006 Enterprise with a few differences. With Forefront TMG it is now possible to join or disjoin an array after TMG installation. This makes enterprise configuration much more flexible because you doesn't have to uninstall and reinstall the Forefront TMG Server to join other TMG arrays. It is also possible to update a Forefront TMG Standard version to Forefront TMG Enterprise without reinstallation.

#### **CSS**

The Configuration Storage Server (CSS) is used for all local TMG installations and provides storage for the TMG Server configuration. Every Forefront TMG server has a local CSS. When the TMG administrator joins the Server to a TMG Array, the local TMG Server will use the Enterprise Management Server (EMS). When the Enterprise CSS is applied, the local CSS (AD-LDS instance) will be disabled.

Let us first have a look at the installed Active Directory Lightweight Directory service installation. The Forefront TMG Setup preparation tool installs the Windows Server AD-LDS. AD-LDS will be used by Forefront TMG to save the TMG configuration data.

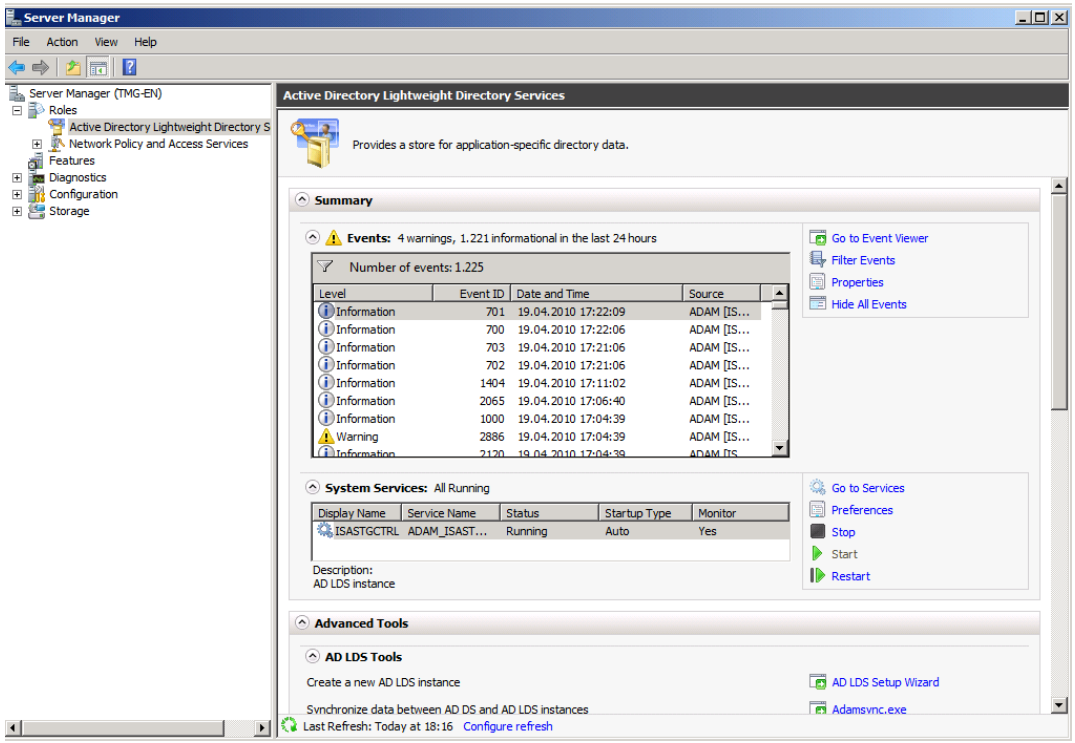

Figure 1: Installed AD-LDS services

The ISASTGCTRL service is the AD-LDS service for the Windows AD-LDS instance. The Forefront TMG storage service (ISASTG) is responsible for storing the TMG configuration in AD-LDS and the local Windows registry.

# **Connecting to the Forefront TMG configuration via ADSIEDIT**

Because the AD-LDS instance uses a directory structure like its big brother Active Directory, it is possible to connect to the AD-LDS instance via tools like LDP ADSIEDIT and other LDAP tools. For the example in this article we will use ADSIEDIT to connect to the AD-LDS instance. Start ADSIEDIT, and select CN=FPC2 as the CN, specify the server name with port 2171 and after that you will be able to connect to the data store of the AD-LDS instance.

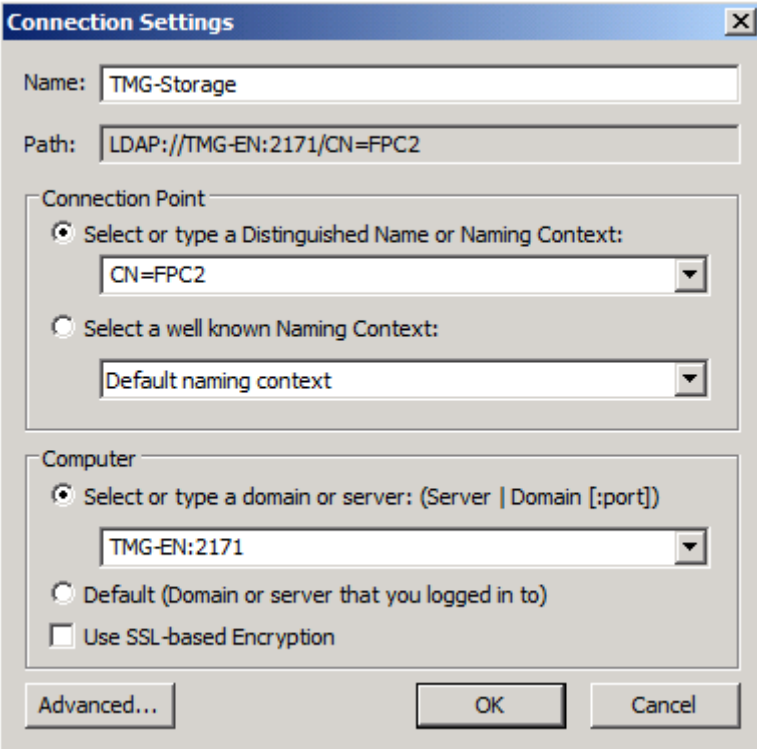

Figure 2: Connect to AD-LDS via ADSIEDIT

As shown in the following screenshot you will see entire Forefront TMG configuration.

# **Caution:**

It is possible to change and add entries in the TMG configuration via ADSIEDIT but I strongly recommend not using ADSIEDIT to modify settings, if you are not absolutely familiar about the effects of such changes.

| <b>ADSI Edit</b>                                            |                                        |              |                              | $ B $ $\times$             |
|-------------------------------------------------------------|----------------------------------------|--------------|------------------------------|----------------------------|
| Action<br>Help<br>File :<br><b>View</b>                     |                                        |              |                              |                            |
| $ \mathbf{X}\boxdot$ a b $ $ $\mathbf{Z}$ m<br>屙            |                                        |              |                              |                            |
| <b>ADSI Edit</b><br>$\blacktriangle$                        | Name                                   | <b>Class</b> | <b>Distinguished Name</b>    | <b>Actions</b>             |
| Ħ<br>TMG-Storage [TMG-EN:2171]<br>$\Box$                    | CN={02c367ed-b271-4062-b msFPCPolicvR  |              | CN={02c367ed-b271-4062-bb78  | <b>CN=PolicyRules</b><br>A |
| $\Box$ CN=FPC2                                              | CN={0761ff3d-de3b-42c3-a8 msFPCPolicyR |              | CN={0761ff3d-de3b-42c3-a8de- |                            |
| □ CN=Array-Root                                             | CN={085a6488-4b69-486a-a msFPCPolicyR  |              | CN={085a6488-4b69-486a-adbc  | <b>More Actions</b>        |
| $\Box$ $\Box$ CN=Arrays                                     | CN={131ED5D7-1ADD-4088- msFPCPolicyR   |              | CN={131ED5D7-1ADD-4088-A6D   |                            |
| □ CN={F38FEED3-C944-486F-BBA2-4A588E3D170!                  | CN={17f5d563-afa0-4509-a7 msFPCPolicyR |              | CN={17f5d563-afa0-4509-a779- |                            |
| CN=AdminSecurity                                            | CN={1fa6f11e-07df-4875-b3 msFPCPolicyR |              | CN={1fa6f11e-07df-4875-b396- |                            |
| $CN =$ Alerts                                               | CN={202C45CC-15AC-492b- msFPCPolicyR   |              | CN={202C45CC-15AC-492b-972   |                            |
| File CN=ArrayPolicy                                         | CN={24a29495-6e74-4170-b msFPCPolicvR  |              | CN={24a29495-6e74-4170-bf3e  |                            |
| CN=Attack-Detection                                         | CN={27E69CBA-4149-4151-A msFPCPolicyR  |              | CN={27E69CBA-4149-4151-AD9   |                            |
| CN=ConnectionLimitPolicy                                    | CN={339a72f1-05ac-4665-aa msFPCPolicyR |              | CN={339a72f1-05ac-4665-aa8f- |                            |
| CN=IPv6Settings                                             | CN={36a09f20-f071-4b92-95 msFPCPolicyR |              | CN={36a09f20-f071-4b92-95c7- |                            |
| CN=LowLevelSettings<br><b>CN=PolicyRules</b><br>F.          | CN={382e9abe-2958-4129-8 msFPCPolicyR  |              | CN={382e9abe-2958-4129-8a1c  |                            |
| <b>CN=RestrictedPorts</b><br>m                              | CN={414f2ad7-c5e4-4a57-9f msFPCPolicyR |              | CN={414f2ad7-c5e4-4a57-9ff3- |                            |
| CN=WebProxy                                                 | CN={43441a7c-2b0a-4ecf-96 msFPCPolicyR |              | CN={43441a7c-2b0a-4ecf-96e5- |                            |
| $CN = Cache$                                                | CN={4cf0f1c2-b10b-11d2-9a msFPCPolicvR |              | CN={4cf0f1c2-b10b-11d2-9a1d- |                            |
| CN=ChangeTracking                                           | CN={4D1502B8-4724-4a2d-9 msFPCPolicvR  |              | CN={4D1502B8-4724-4a2d-919F  |                            |
| CN=ClientConfigSettings                                     |                                        |              |                              |                            |
| CN=ConfigurationStorageServerConnection                     | CN={4ff998cf-bdee-4886-96 msFPCPolicyR |              | CN={4ff998cf-bdee-4886-9688- |                            |
| CN=ConnectivityVerifiers                                    | CN={51e9fca4-d552-41ae-a7 msFPCPolicyR |              | CN={51e9fca4-d552-41ae-a78b  |                            |
| CN=CrossArraySettings                                       | CN={5b4e11ae-bcf5-449e-bd msFPCPolicvR |              | CN={5b4e11ae-bcf5-449e-bddc- |                            |
| <b>CN=Extensions</b>                                        | CN={5CAFEA05-698C-40b5- msFPCPolicyR   |              | CN={5CAFEA05-698C-40b5-B4B   |                            |
| $CN =$ Logs                                                 | CN={5E3E2F88-BB3A-4682-9 msFPCPolicyR  |              | CN={5E3E2F88-BB3A-4682-9B44  |                            |
| CN=MalwareInspectionSettings                                | CN={60f76070-73b3-4b41-af msFPCPolicyR |              | CN={60f76070-73b3-4b41-af7a- |                            |
| CN=NetConfig                                                | CN={65fc6b53-981f-4c68-8d msFPCPolicvR |              | CN={65fc6b53-981f-4c68-8dbd- |                            |
| CN=NetworkInspectionSvstem                                  | CN={682073E0-5750-41ca-9 msFPCPolicyR  |              | CN={682073E0-5750-41ca-9CD!  |                            |
| CN=NetworkTemplateUsed                                      | CN={6EBF4129-DF21-4a78-A msFPCPolicvR  |              | CN={6EBF4129-DF21-4a78-A31}  |                            |
| CN=PolicyAssignment<br>田口                                   | CN={7066fbb6-942e-40dc-bd msFPCPolicyR |              | CN={7066fbb6-942e-40dc-bd74  |                            |
| <b>CN=Reports</b>                                           | CN={78B26D44-76EB-4940-A msFPCPolicyR  |              | CN={78B26D44-76EB-4940-A24}  |                            |
| CN=RuleElements                                             | CN={7C210644-81EA-49bf-A msFPCPolicyR  |              | CN={7C210644-81EA-49bf-A0E8  |                            |
| CN=SecurityAssessmentSharing                                | CN={7d235bf8-aad4-4d72-8 msFPCPolicyR  |              | CN={7d235bf8-aad4-4d72-8757  |                            |
| CN=Servers<br>$\overline{+}$                                | CN={7ddc7a6b-612f-4d9d-9a msFPCPolicvR |              | CN={7ddc7a6b-612f-4d9d-9a08  |                            |
| CN=SmtpProtectionConfiguration                              | CN={81e3c0e3-2c2b-49a2-ac msFPCPolicvR |              | CN={81e3c0e3-2c2b-49a2-acbc- |                            |
| <b>CN=StaticRoutes</b>                                      | CN={86176618-C17E-459c-B msFPCPolicyR  |              | CN={86176618-C17E-459c-B024  |                            |
| CN=UpdateCenter                                             | CN={86f60da8-df58-4e2b-9f msFPCPolicyR |              | CN={86f60da8-df58-4e2b-9f9d- |                            |
| $\Box$ CN=Enterprise                                        | CN={8e344017-8bc5-4079-a msFPCPolicyR  |              | CN={8e344017-8bc5-4079-ad4c  |                            |
| CN=AdminSecurity                                            | CN={96210741-c328-46c5-8 msFPCPolicyR  |              | CN={96210741-c328-46c5-8b53  |                            |
| $200 - 100 = 100$<br>$\vert \vert$<br>$\blacktriangleright$ |                                        |              | ٠                            |                            |

Figure 3: Forefront TMG configuration in ADSIEDIT

# **Microsoft Forefront TMG Storage**

During the Forefront TMG installation a service called Microsoft Forefront TMG Storage (ISASTG) will be created which provides Forefront TMG configuration storage and for interaction with the local registry which is used to save the TMG configuration locally.

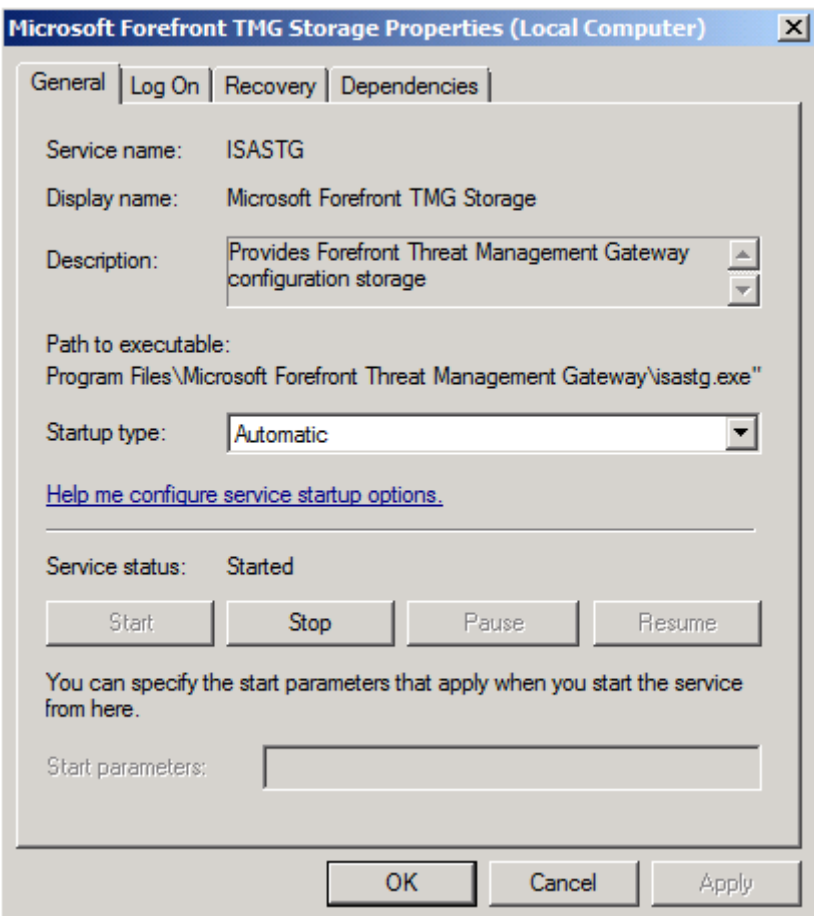

Figure 4: Forefront TMG storage (ISASTG)

# **ADAM\_ISASTGCTRL**

The AD-LDS instance installs a service called ADAM\_ISASTGCTRL which is used to control the local installed AD-LDS instance. This service will be stopped and set to startup type DISABLED when the Forefront TMG Enterprise Server joins an array managed by a Forefront EMS.

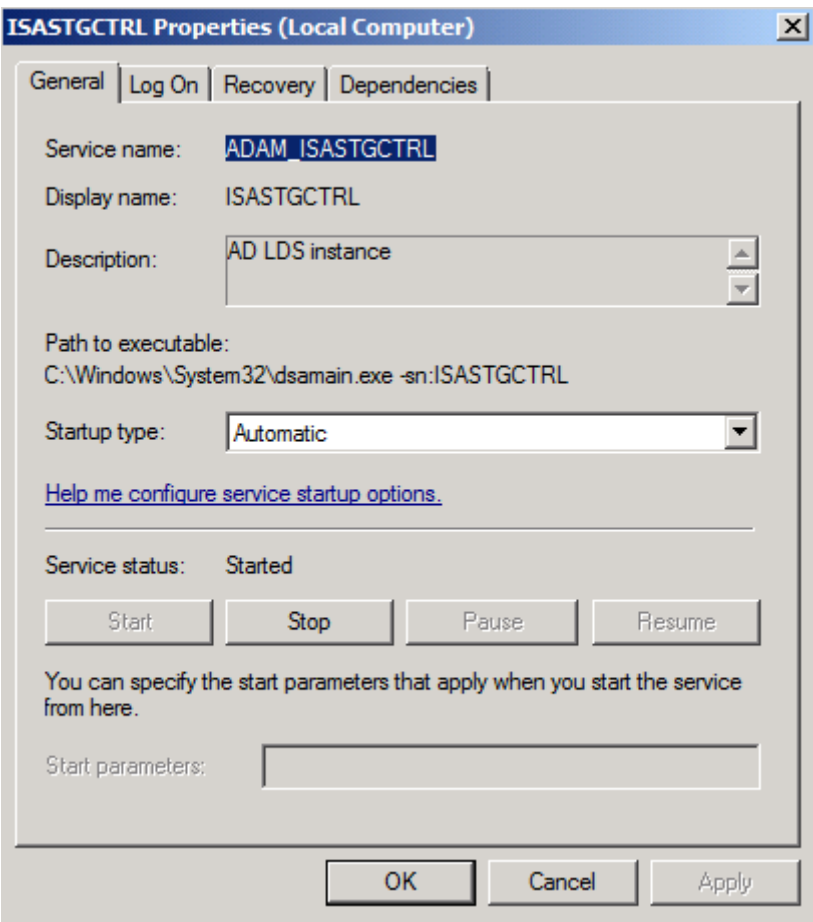

Figure 5: AD-LDS instance

# **AD-LDS database location**

The Microsoft Forefront TMG AD-LDS instance is stored in the installation directory of Forefront TMG in a subdirectory called ADAMData.

| ▼ Computer ▼ Local Disk (C:) ▼ Program Files ▼ Microsoft Forefront Threat Management Gateway ▼ ADAMData<br>Include in library $\blacktriangledown$<br>Share with $\blacktriangledown$<br>New folder<br>Organize $\blacktriangledown$                                                                                              |                 | $-121$           | Search ADAMData      |               |                          |
|----------------------------------------------------------------------------------------------------|-----------------|------------------|----------------------|---------------|--------------------------|
|                                                                                                    |                 |                  |                      |               | $\vert \mathbf{e} \vert$ |
|                                                                                                    |                 |                  |                      | 田 ▼<br>$\Box$ | $\odot$                  |
| ∸<br><b>Fix</b> Favorites                                                                                                    | Name -          | Date modified    | Type                 | Size          |                          |
| Desktop                                                                                                    | adamntds.dit    | 19.04.2010 17:06 | DIT File             | 18.448 KB     |                          |
| <b>Downloads</b>                                                                                                    | db.chk          | 19.04.2010 17:40 | Recovered File Frag  | 8 KB          |                          |
| Recent Places                                                                                                    | ledb            | 19.04.2010 17:22 | <b>Text Document</b> | 10.240 KB     |                          |
| $\Box$ Libraries                                                                                                    | edb00002        | 19.04.2010 17:22 | <b>Text Document</b> | 10.240 KB     |                          |
| $\boxed{+}$ Documents                                                                                                    | edbres00001.jrs | 19.04.2010 17:03 | <b>JRS File</b>      | 10.240 KB     |                          |
| Music<br>$\overline{+}$                                                                                                    | edbres00002.jrs | 19.04.2010 17:03 | <b>JRS File</b>      | 10.240 KB     |                          |
| <b>E</b> Pictures                                                                                                    | edbtmp          | 19.04.2010 17:05 | <b>Text Document</b> | 10.240 KB     |                          |
| <b>⊞ S</b> Videos                                                                                                    | temp.edb        | 19.04.2010 17:04 | <b>EDB File</b>      | 2.064KB       |                          |
| E PerfLogs<br><b>Elle</b> Program Files<br><b>Common Files</b><br>田<br><b>Internet Explorer</b><br>$\mathbf{H}$<br>Microsoft Forefront Threat Management Gateway<br><b>ADAM</b><br>ADAMData<br>Appliance<br>ChainCfg<br>Debug<br>ErrorHtmls<br><b>IPS</b><br>IPV6<br><b>ISPRTemplates</b><br>Logs<br>MPEngine<br>NetworkTemplates | $\vert$         |                  |                      |               |                          |

Figure 6: AD-LDS database location

# **Forefront TMG configuration in the Registry**

The Forefront TMG configuration will be stored in the local AD-LDS instance if the Forefront TMG Server is a standalone server or managed by a local array. A copy of the Forefront TMG configuration is also stored in the local registry under HKEY\_LOCAL\_MACHINE. Every time a new TMG configuration change has been applied by the Forefront TMG management console, the local registry gets updated. The Forefront TMG storage service is responsible for this task.

| <b>Registry Editor</b><br>ØΓ        |              |             |                 |
|-------------------------------------|--------------|-------------|-----------------|
| Edit View Favorites Help<br>File:   |              |             |                 |
| □ du Computer                       | Name         | <b>Type</b> | Data            |
| HKEY_CLASSES_ROOT<br>田…             | ab (Default) | REG_SZ      | (value not set) |
| 由 NHKEY_CURRENT_USER                |              |             |                 |
| HKEY_LOCAL_MACHINE<br>Ē-            |              |             |                 |
| BCD00000000<br>田…                   |              |             |                 |
| <b>COMPONENTS</b><br>$\overline{+}$ |              |             |                 |
| <b>HARDWARE</b>                     |              |             |                 |
| 由 IsaStg_Cache                      |              |             |                 |
| 白… IsaStg_CacheArrPolicy            |              |             |                 |
| File Attack-Detection               |              |             |                 |
| 由… ConnectionLimitPolicy            |              |             |                 |
| IPv6Settings                        |              |             |                 |
| LowLevelSettings                    |              |             |                 |
| 由 PolicyRules<br>E-RestrictedPorts  |              |             |                 |
| 由 WebProxy                          |              |             |                 |
| E IsaStg_CacheArrProt               |              |             |                 |
| 由 IsaStg_CacheEntPolicies           |              |             |                 |
| IsaStg_CacheEntProt<br><u> </u>     |              |             |                 |
| E- IsaStg_Dynamic                   |              |             |                 |
| 由 IsaStg_Eff1                       |              |             |                 |
| 由… IsaStg Eff1Policy                |              |             |                 |
| 由 IsaStg Eff1Prot                   |              |             |                 |
| 由 IsaStg_Eff2                       |              |             |                 |
| 由… IsaStg_Eff2Policy                |              |             |                 |
| 由… IsaStg_Eff2Prot                  |              |             |                 |
| E SAM                               |              |             |                 |
| <b>SECURITY</b>                     |              |             |                 |
| SOFTWARE<br>[∓]…                    |              |             |                 |
| <b>SYSTEM</b><br>F                  |              |             |                 |
| <b>HKEY_USERS</b><br>田…             |              |             |                 |
| 中…<br>HKEY_CURRENT_CONFIG           |              |             |                 |

Figure 7: Forefront TMG configuration in the registry

# **Stopped TMG services (TMG Storage)**

If you stop the Forefront TMG Storage service, the registry keys will be deleted and automatically recreated after the service has successfully started again.

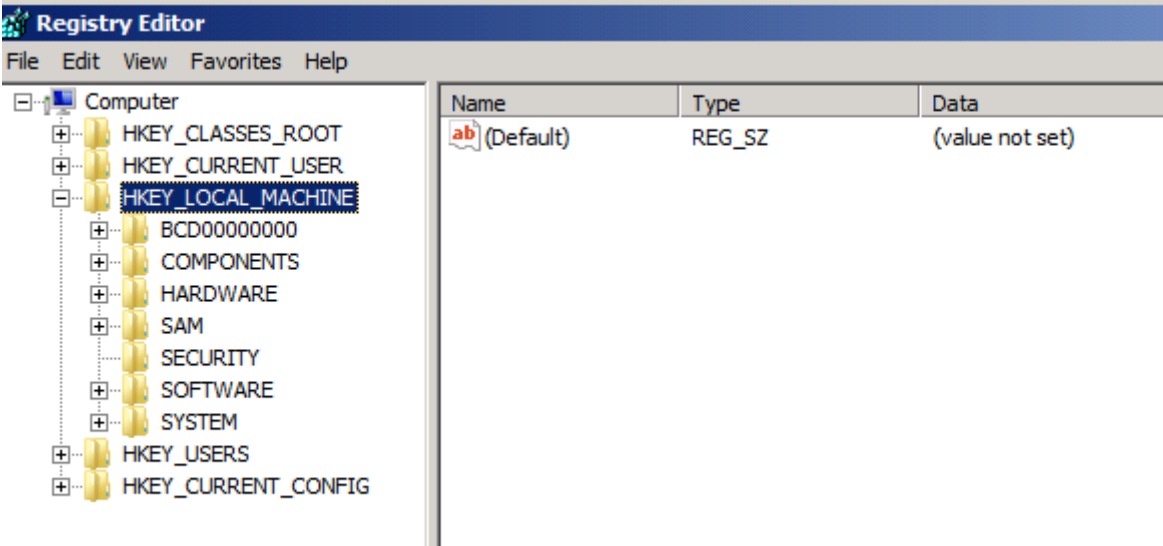

Figure 8: No Forefront TMG registry entries after the TMG storage service has been stopped

#### **Join Array**

If you decide to join the Forefront TMG server to an array managed by an EMS (Enterprise Management Server), this is possible without uninstalling and reinstalling Forefront TMG. Start the TMG Management console and start the Join Array Wizard.

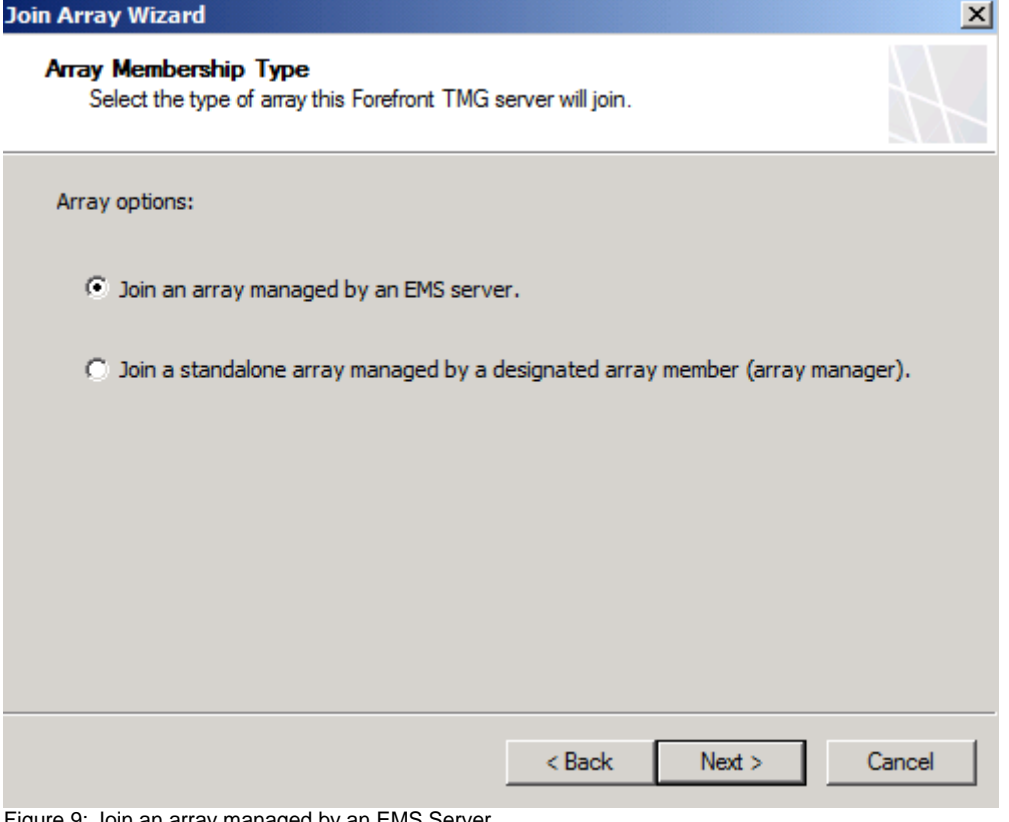

Figure 9: Join an array managed by an EMS Server

During joining the TMG EMS, the local ISASTGCTRL service will be stopped and disabled.

| <b>Event Viewer</b>                                               |                                                                             |                                   |                       |                        |                                              | $- B  \times  $                     |  |
|-------------------------------------------------------------------|-----------------------------------------------------------------------------|-----------------------------------|-----------------------|------------------------|----------------------------------------------|-------------------------------------|--|
| Help<br>View<br>File<br><b>Action</b>                             |                                                                             |                                   |                       |                        |                                              |                                     |  |
| $\blacksquare$<br>Ini<br>l itali<br>m                             |                                                                             |                                   |                       |                        |                                              |                                     |  |
| B<br>Event Viewer (Local)                                         | <b>ADAM (ISASTGCTRL)</b>                                                    | Number of events: 1.226           |                       |                        |                                              | <b>Actions</b>                      |  |
| $\overline{\phantom{a}}$<br><b>Custom Views</b><br>$\overline{+}$ | Level                                                                       | Date and Time                     | Source                |                        | $\blacktriangle$<br>Event ID   Task Category | <b>ADAM (ISASTGCTRL)</b>            |  |
| <b>Windows Logs</b><br>E R<br>Application                         | <b>Information</b>                                                          | 19.04.2010 19:35:08               | ADAM [ISAST           |                        | 1004 Service Control                         | ತೆ<br>Open Saved Log                |  |
| e<br>F<br>Security                                                | $(i)$ Information                                                           | 19.04.2010 19:35:08               | ADAM [ISAST           |                        | 103 General                                  |                                     |  |
| Setup                                                             | (i) Information                                                             | 19.04.2010 19:15:42               | ADAM [ISAST           | 701                    | Online Defrag                                | ₩<br>Create Custom View             |  |
| System                                                            | i Information                                                               | 19.04.2010 19:15:36               | ADAM [ISAST           | 700                    | Online Defrag                                | Import Custom View                  |  |
| <b>Forwarded Events</b>                                           | (i) Information                                                             | 19.04.2010 19:14:36               | ADAM ISAST            | 703                    | Online Defrag                                |                                     |  |
| Applications and Services Logs                                    | (i) Information                                                             | 19.04.2010 19:14:33               | ADAM IISAST           | 702                    | Online Defrag                                | Clear Log                           |  |
| <b>Active Directory Web Servic</b>                                | <b>D</b> Information                                                        | 19.04.2010 19:04:27               | ADAM [ISAST           | 1404                   | Knowledge Co                                 | Filter Current Log                  |  |
| ADAM (ISASTGCTRL)                                                 | (i) Information                                                             | 19.04.2010 19:01:31               | ADAM [ISAST           | 2065                   | Internal Proce                               | 画<br>Properties                     |  |
| <b>Hardware Events</b>                                            | (i) Information                                                             | 19.04.2010 18:58:05               | ADAM [ISAST           | 2120                   | Internal Confi                               |                                     |  |
| P<br><b>Internet Explorer</b>                                     | <i>i</i> ) Information                                                      | 19.04.2010 18:58:05               | ADAM [ISAST           | 1000                   | Service Control                              | 鸙<br>Find                           |  |
| P<br><b>ISA Server Diagnostics</b><br>Key Management Service      | <b>Warning</b>                                                              | 19.04.2010 18:58:05               | ADAM IISAST           | 2886                   | <b>IDAP Interface</b>                        | ы<br>Save All Events As             |  |
| Microsoft<br>$\overline{+}$                                       | (i) Information                                                             | 19.04.2010 18:58:05               | ADAM IISAST           | 2121                   | Internal Confi                               | Attach a Task To this Log           |  |
| ₽<br><b>Windows PowerShell</b>                                    | (i) Information                                                             | 19.04.2010 18:58:03               | ADAM [ISAST           | 2064                   | Internal Proce                               |                                     |  |
| Subscriptions<br>فتوا                                             | (i) Information                                                             | 19.04.2010 18:58:02               | ADAM [ISAST           | 102                    | General                                      | View                                |  |
|                                                                   | (i) Information                                                             | 19.04.2010 18:58:01               | ADAM [ISAST           | 1004                   | Service Control                              | $\alpha$<br>Refresh                 |  |
|                                                                   | (i) Information                                                             | 19.04.2010 18:58:01               | ADAM [ISAST           | 103                    | General                                      |                                     |  |
|                                                                   | <b>D</b> Information                                                        | 19.04.2010 18:58:00               | ADAM [ISAST           | 1899                   | DS Schema                                    | $\sqrt{2}$<br>Help                  |  |
|                                                                   | (i) Information                                                             | 19.04.2010 18:58:00               | ADAM IISAST           | 1899                   | <b>DS Schema</b>                             | Event 1004, ADAM [ISAST ▲           |  |
|                                                                   | (i) Information                                                             | 19.04.2010 18:58:00               | ADAM [ISAST           | 1899                   | <b>DS Schema</b>                             |                                     |  |
|                                                                   | (i) Information                                                             | 19.04.2010 18:58:00               | ADAM [ISAST           | 1899                   | DS Schema                                    | <b>Event Properties</b>             |  |
|                                                                   | Event 1004, ADAM [ISASTGCTRL] General                                       |                                   |                       |                        | $\mathbf x$                                  | $\odot$<br>Attach Task To This Even |  |
|                                                                   | General Details                                                             |                                   |                       |                        |                                              | Ł<br>Copy                           |  |
|                                                                   |                                                                             |                                   |                       |                        | $\left  \rule{0.2cm}{0.2cm} \right $         | Ы<br>Save Selected Events           |  |
|                                                                   | Active Directory Lightweight Directory Services was shut down successfully. |                                   |                       |                        |                                              | $\mathbf{G}$<br>Refresh             |  |
|                                                                   |                                                                             |                                   |                       |                        |                                              | $\overline{2}$<br>Help              |  |
|                                                                   | Log Name:                                                                   |                                   |                       |                        |                                              |                                     |  |
|                                                                   |                                                                             | ADAM (ISASTGCTRL)                 |                       |                        |                                              |                                     |  |
|                                                                   | Source:                                                                     | ADAM [ISASTGCTRL] General Logged: |                       | 19.04.2010 19:35:08    |                                              |                                     |  |
|                                                                   | Event ID:                                                                   | 1004                              | <b>Task Category:</b> | <b>Service Control</b> |                                              |                                     |  |
|                                                                   | Level:                                                                      | Information                       | Keywords:<br>Classic  |                        |                                              |                                     |  |
| $\sim$ 1                                                          | User:                                                                       | N/A                               | Computer:             | TMG-EN.fabrikam.com    | ≖                                            |                                     |  |

Figure 10: The ADAM ISASTGCTRL service gets disabled

# **Conclusion**

In this article, I tried to show you where Forefront TMG saves the Forefront TMG configuration settings. Forefront TMG Standard and Enterprise uses AD-LDS to store the configuration but a copy of the TMG configuration is also stored in the local registry. If a Forefront TMG Enterprise Server joins an array managed by an EMS, the local AD-LDS instance (controlled by the ISASTRGCTRL service) will be disabled.

# **Related links**

TMG Enterprise Arrays Explained <http://www.isaserver.org/tutorials/TMG-Enterprise-Arrays-Explained.html> Configure Forefront TMG to integrate with a TMG Array <http://www.isaserver.org/tutorials/Configure-Forefront-TMG-integrate-TMG-Array.html> Installing Threat Management Gateway 2010 RTM Enterprise Edition [http://www.isaserver.org/tutorials/Installing\\_Threat\\_Management\\_Gateway\\_2010\\_RT](http://www.isaserver.org/tutorials/Installing_Threat_Management_Gateway_2010_RTM_Enterprise_Edition.html) [M\\_Enterprise\\_Edition.html](http://www.isaserver.org/tutorials/Installing_Threat_Management_Gateway_2010_RTM_Enterprise_Edition.html) Upgrading from Forefront TMG Standard Edition to Enterprise Edition <http://technet.microsoft.com/en-us/library/dd896980.aspx>